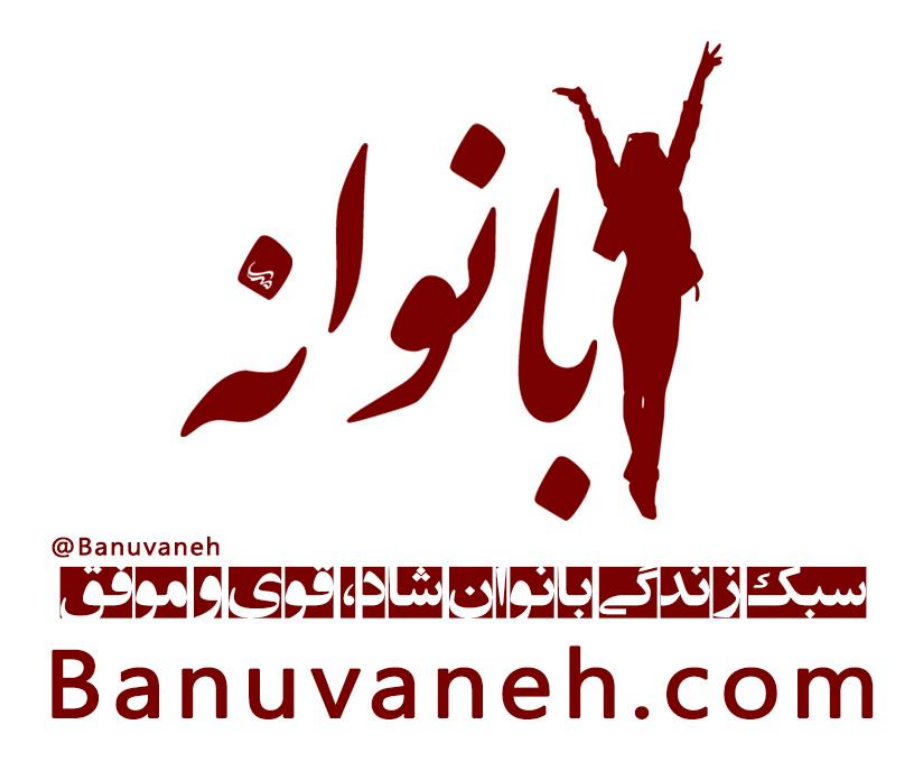

**راهنمای نصب و کاربری نرم افزار Zoom**

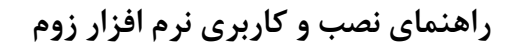

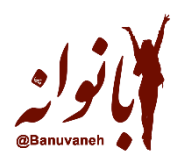

## **همراهان عزیز بانوانه**

همانطور که اطالع دارید برای حضور در دوره های آموزشی بانوانه که بصورت آنالین برگزار می شود از پلتفرم [زوم](https://zoom.us/) که برای آموزش مدارس و اشخاص در سراسر دنیا طراحی شده استفاده می شود.

امکاناتی که در زوم برای گروهبندی اعضای دوره و کار تیمی در زمان کالس وجود دارد در نمونه های داخلی و پلتفرم های آموزشی ایرانی متاسفانه موجود نیست. لذا از آنجاییکه مبنای این دوره ها بصورت تعاملی و کار تیمی است فعلاً بهترین گزینه استفاده از نرم افزار زوم است که با آدرس سایت <u>zoom.us</u> قابل دسترسی است.

در نظر داشته باشید برای نصب این پلتفرم از داخل ایران نیاز به فیلترشکن داریم. لذا لطفا چند روز قبل از شروع دوره نرم افزار را روی گوشی موبایل یا لپ تاپ خود نصب کنید تا در زمان برگزاری به موقع و با خیال آسوده به رویداد بپیوندید.

\* نسخه موبایل آنرا می توانید بدون فیلترشکن از [اپلیکیشن بازار](https://cafebazaar.ir/app/us.zoom.videomeetings) و یا سایر اپلیکیشن های مشابه مانند [مایکت](https://myket.ir/app/us.zoom.videomeetings) دانلود کنین.

\*لطفاً باتوجه به اینکه رویداد در ایران برگزار می شود در زمان روشن بودن ویدیو از روسری استفاده کنید. \* در نظر داشته باشید در ابتدای دوره برای آشنایی نیاز به روشن بودن ویدیو است. در طول کارگاه در صورت تمایل می توانید ویدیو خود را خاموش کنید.

\*در پایان کارگاه برای عکس دورهمی لطفاً دوربین را روشن کنید.

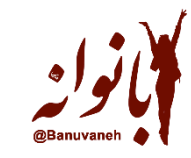

**نحوه دانلود و استفاده از نرم افزار zoom برای شرکت در جلسات و کالسهای آنالین:**

# **1( نسخۀ دسک تاپ**

ابتدا از طری[ق](https://zoom.us/download) لینک زیر وارد [سایت](https://zoom.us/download) [Zoom](https://zoom.us/download) شده و نرم افزار را دانلود کنید.

### <https://zoom.us/download>

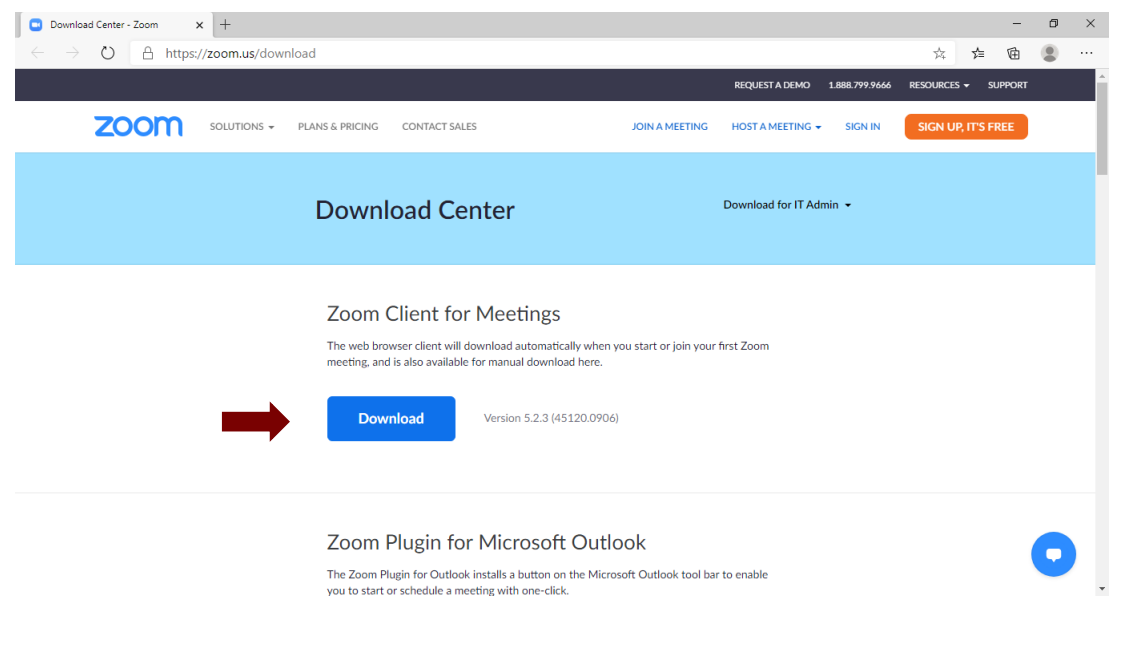

طبق تصویر فوق در قسمت Zoom Client For Meetings بر روی گزینه دانلود که با فلش قرمز رنگ نشان  $\blacktriangleright$ داه شده کلیک کنید و نرم افزار را دانلود کنید.

\*می توانید با نصب افزونه زوم روی بروزر بدون نصب نرم افزار از آن استفاده کنید.

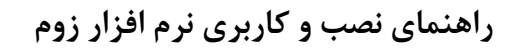

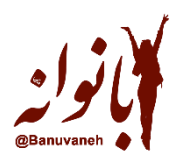

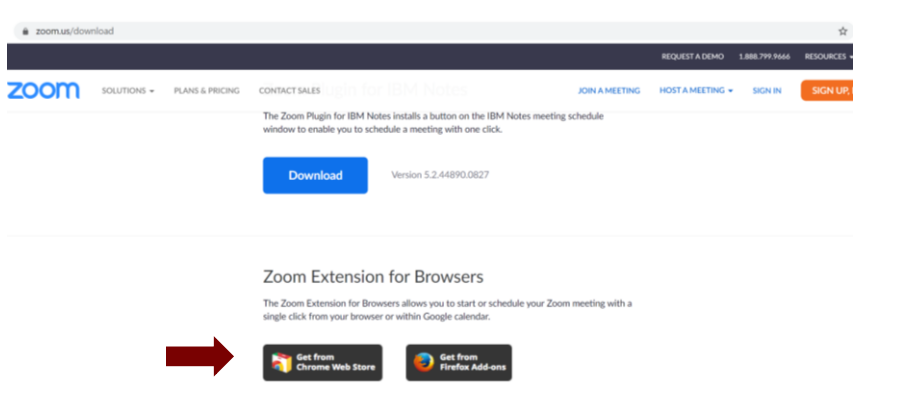

 سپس به فولدر Downloads کامپیوتر خود)یا هر جاییکه فایل نصب را ذخیره کردید( وارد شوید و بر روی Installer Zoom کلیک کنید.در تصویر ذیل بر روی گزینه Run کلیک کنید تا نرم افزار بر روی سیستم شما نصب شود.

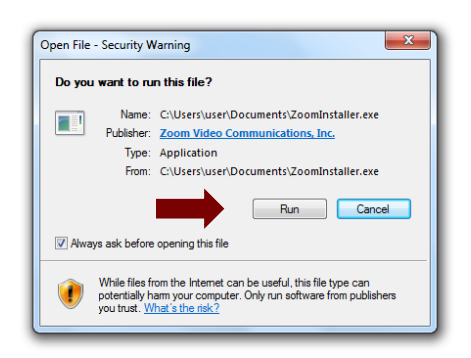

- اکنون شما میتوانید نرم افزار را بر روی صفحه نمایش کامپیوتر خود مشاهده کنید.
- حال برای شرکت در جلسه در ساعت اعالم شده بر روی لینکی که برای شما ارسال شده است کلیک کنید تا وارد فضای نرم افزار و جلسه شوید .سپس بر روی گزینۀ meeting zoom Open کلیک کنید.
- Passcode و یا با بازکردن نرم افزار روی Join a Meeting کلیک کرده و با وارد کردن Meeting ID و Passcode وارد جلسه شوید.

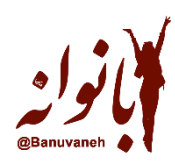

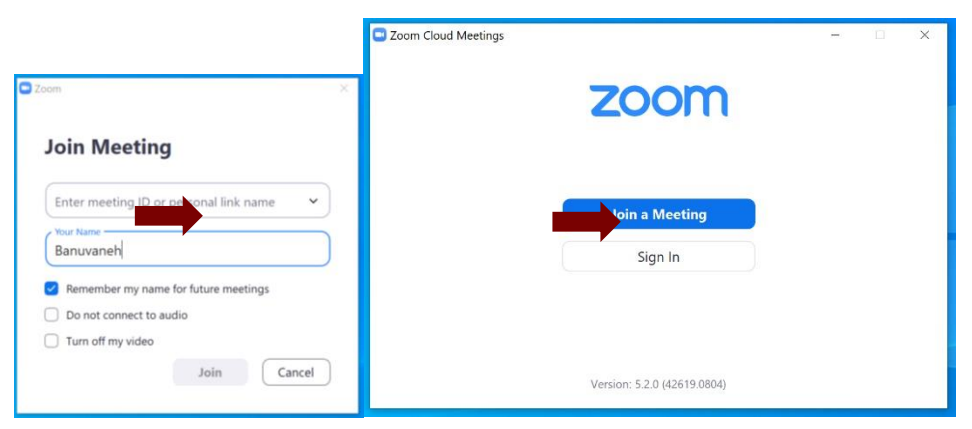

- در این قسمت گزینه Join audio conference by computer را انتخاب کنید.  $\blacktriangleright$ 
	- بعد از آن وارد فضای نرم افزار خواهید شد.
- برای مشاهدۀ افراد حاضر در جلسه میتوانید بر روی گزینۀ Participants در پایین صفحه کلیک کنید تا لیست افراد حاضر در جلسه، سمت راست باالی صفحه برای شما نمایش داده شود.
- در صورت لزوم برای تایپ مطلبی در حین جلسه میتوانید از گزینه Chat پایین صفحه استفاده کنید که با کلیک کردن آن فضایی برای اشتراک گذاری مطالب به صورت نوشتاری پایین صفحه سمت راست برای شما به وجود می آید.
- در صورتی که تمایل داشته باشید نام خود را اصالح کنید، نشانگر موس را بر روی اسم خود قرار دهید و باگزینۀ Rename نام خود را تغییر دهید. **)لطفا حتما با نام واقعی خود وارد شوید که اجازه ورودتان به جلسه از روی لیست ثبت نام صادر شود(**
- در صورتی که قصد صحبت در جلسه راداشتید میتوانید ازگزینۀ hand Raise استفادهکنید تا عالمت دست در کنار نام شما نمایش داده شود .در این صورت مدیر جلسه نوبتی را برای صحبتهای شمادر نظر خواهد گرفت .برای برداشتن این عالمت بر روی گزینۀ hand Lower کلیک کنید.
- اگر قصد خارج شدن از جلسه را داشتید میتوانید با کلیک کردن بر روی گزینۀ Meeting Leave در پایین صفحه سمت راست از جلسه خارج شوید.

**راهنمای نصب و کاربری نرم افزار زوم**

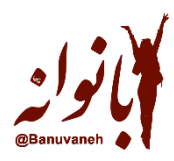

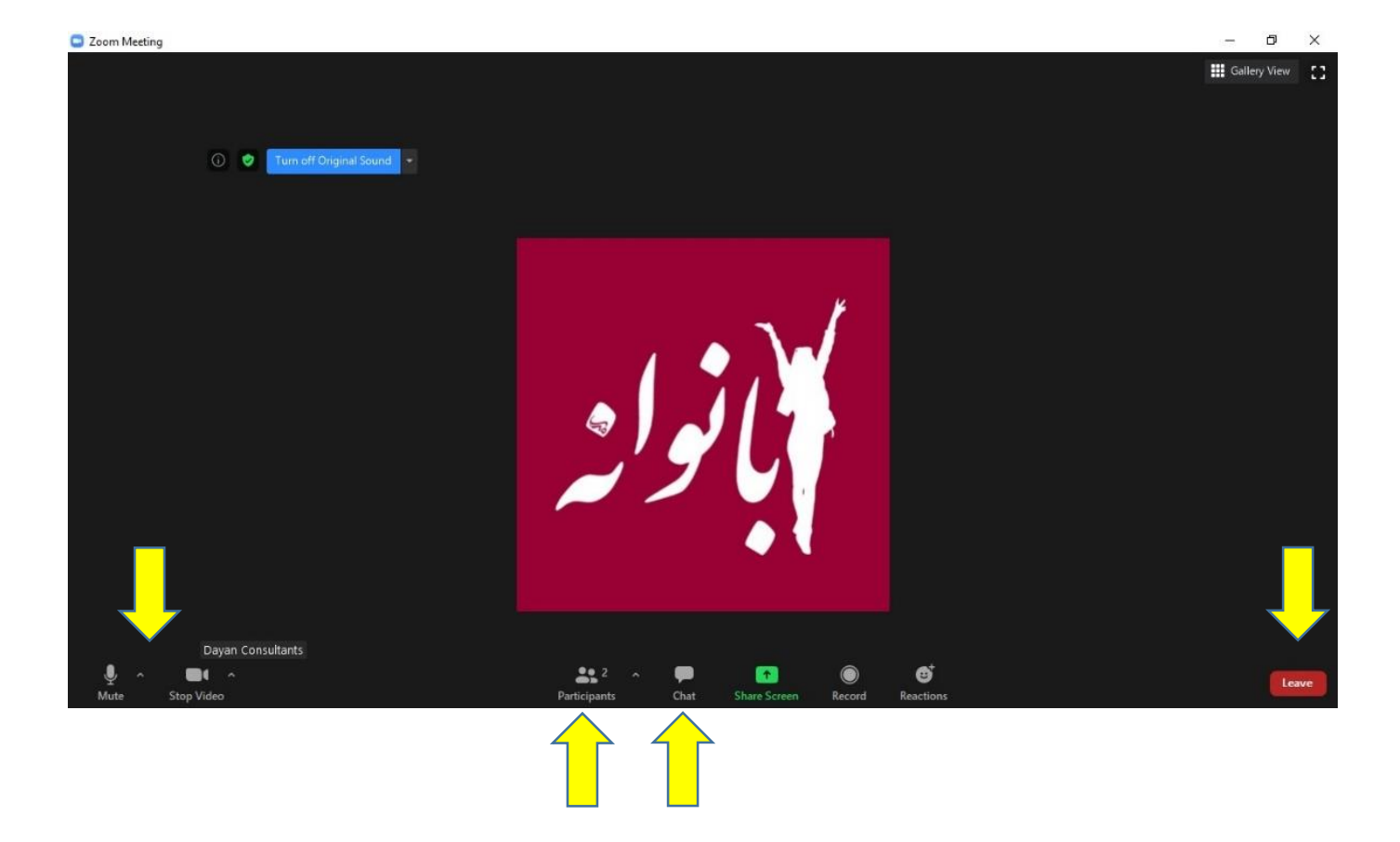

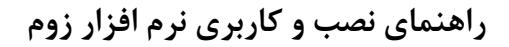

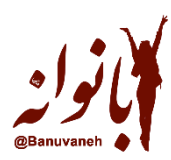

# **2( نسخۀ موبایل**

- برایاستفادهازنرم افزارZoom نسخه اندروید میتوانید نرم افزاررا ا[زاپلیکیشن](https://cafebazaar.ir/app/us.zoom.videomeetings) بازار یا [play google](https://play.google.com/store/apps/details?id=com.zoom.cheikh.guide&hl=fa&gl=US) وهمچنین نسخه iOS آن را از Store App دانلودکنید.
- در صورتی که با گوشی موبایل خود وارد جلسه شدید بعد از وارد شدن به محیط نرم افزار بر روی گزینۀ it Got کلیک کرده و سپس گزینۀ Audio Device Via Call را انتخاب کنید.
- توجه کنید که برای فعال کردن صدا در این تماسِ اینترنی حتما باید روی )internet over Call )کلیک کنید. سپس با کلیک کردن بر روی تصویر میکرفون در گوشۀ سمت چپ صفه نمایشتان میتوانید میکرفون خود را در حالت Mute و Unmute قرار دهید ) توجه داشته باشید که حتما در حین جلسه و در هنگام صحبت دیگران برای حفظ نظم و سکوت جلسه میکرفون خود را در حالت Mute قرار دهید و در صورت لزوم برای صحبت کردن آن را از حالت Mute خارج کنید(
	- در صورتی که قصد صحبت در جلسه راداشتید میتوانید از قسمت More در سمت راست و پایین صفحه گزینۀ انتخاب کنید. I, Raise hand
		- اگر قصد خارج شدن از جلسه را داشتید ازگزینۀ Leave در سمت راست در باالی صفحه استفاده کنید.

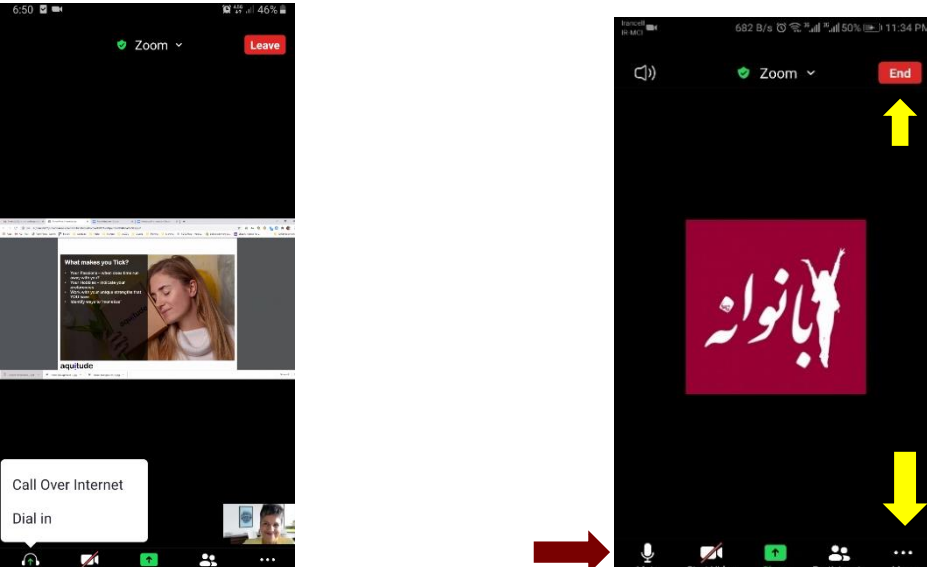

#### **www.Banuvaneh.com**